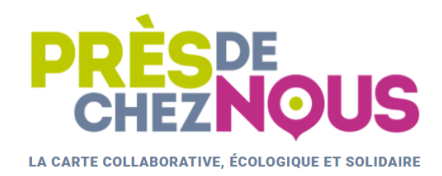

# **Tuto Modérateur** Les étapes clés pour modérer la carte

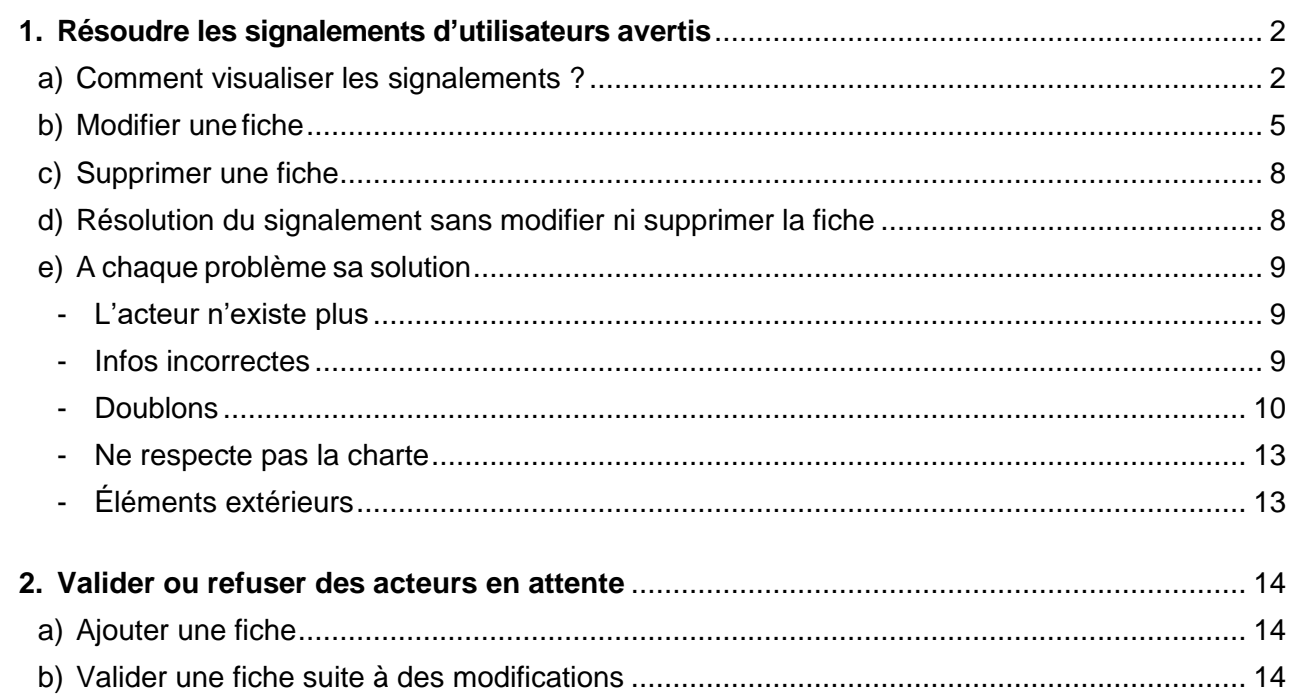

# Votre mission, si vous l'acceptez....

## <span id="page-1-0"></span>**1. Résoudre les signalements d'utilisateurs avertis**

## **a) Comment visualiser les signalements ?**

<span id="page-1-1"></span>Pour voir les acteurs à modérer, cocher la catégorie correspondante dans le menu (voir figure 1). Vous pouvez soit tous les voir en sélectionnant la catégorie « Tous les acteurs » ou au contraire vous focaliser sur la modération d'une des catégories (par exemple uniquement la modération liée aux acteurs de l'alimentation, voir figure 2).

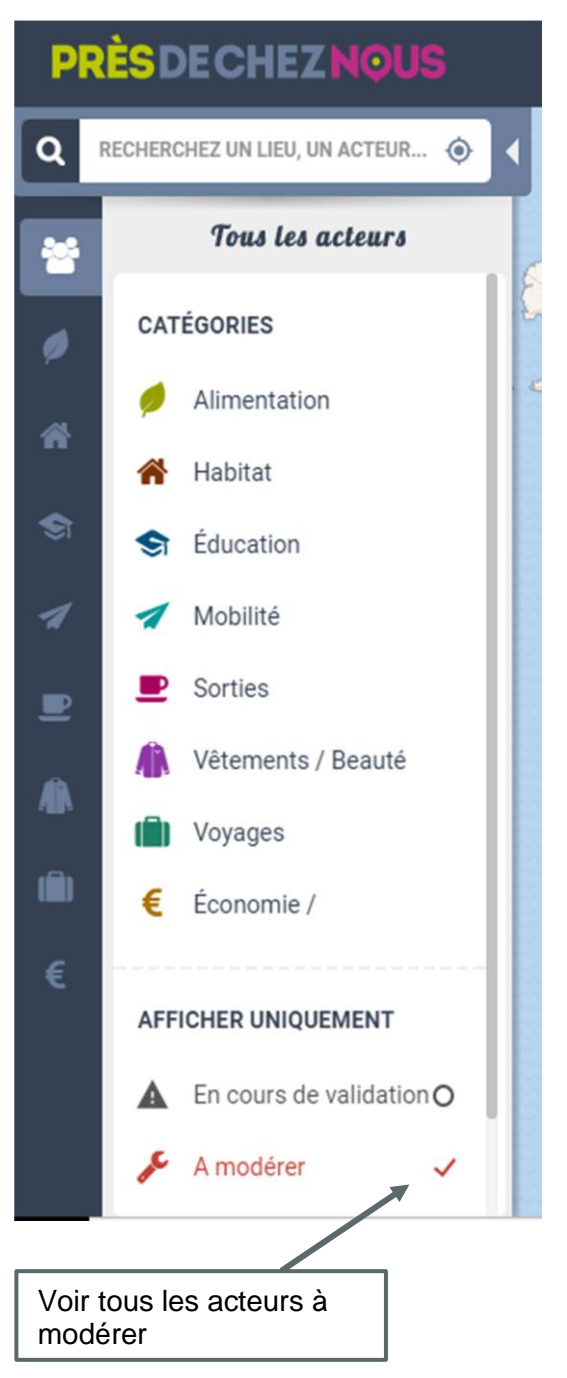

**Figure 1 - Tous les acteurs à modérer**<br>catégorie Alimentation<br>catégorie Alimentation

#### PRES **DE CHEZ NOUS** Q RECHERCHEZ UN LIEU, UN ACTEUR... Alimentation & Agriculture 쑝 **TYPE**  $\blacktriangledown$ 9 Marché ₩ O 斧 Épicerie & Supérette  $\circ$  $\blacksquare$ కె Restauration и  $\circ$ A Point de Distribution O त्ति Producteur / Artisan O  $\blacksquare$ AMAP / Paniers  $\circ$ Æ **PRODUITS**  $\blacktriangledown$ î AFFICHER UNIQUEMENT En cours de validation O A modérer **Vos favoris** Ō

Les détails de chaque signalement sont visibles sur les fiches concernées, comme cidessous :

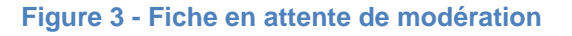

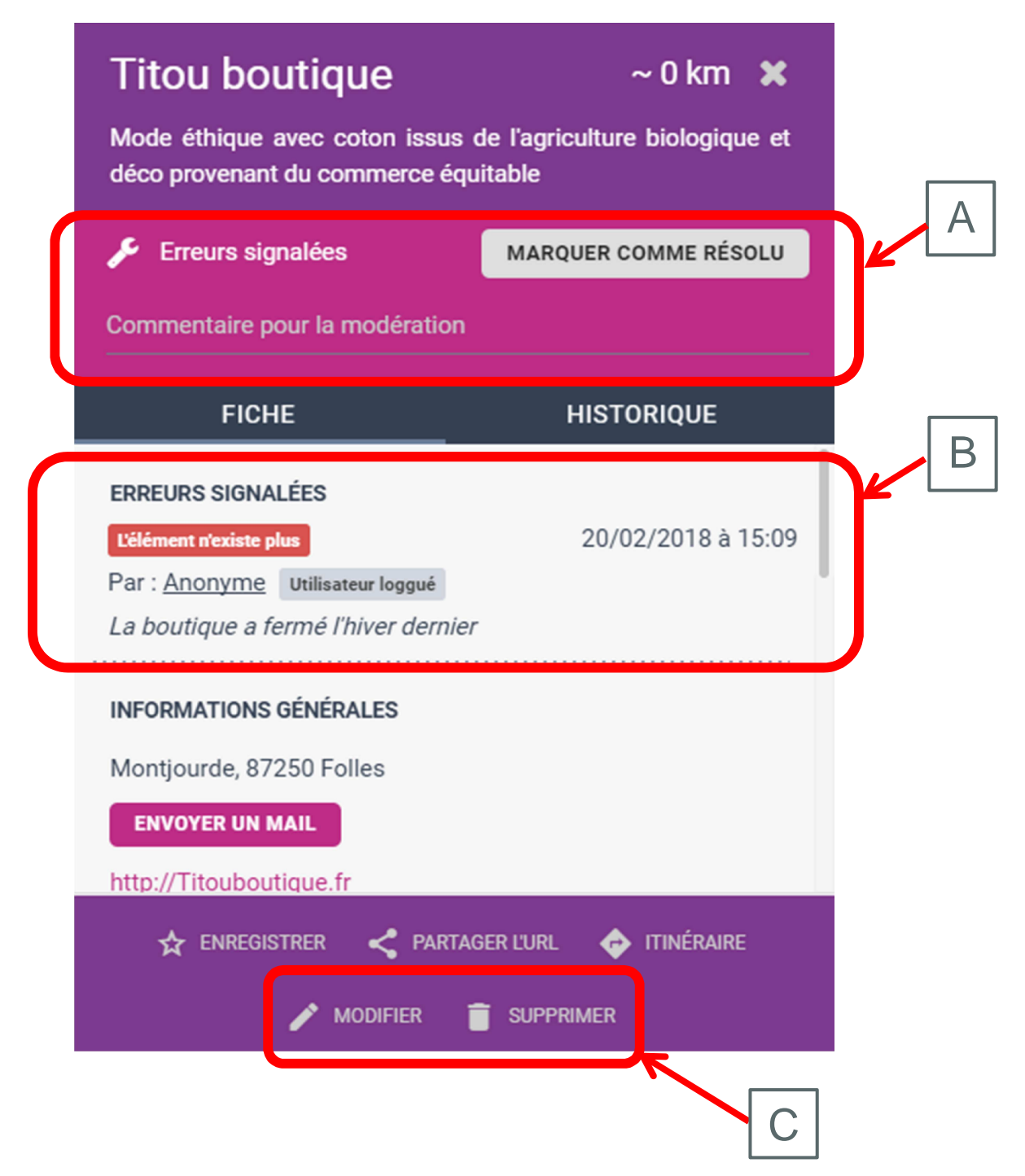

Chaque signalement a ses spécificités, en revanche il n'y a pas 30 000 façons de les gérer. Le traitement d'un signalement peut aboutir à :

- la **modification** de la fiche
- la **suppression d'une fiche** directement ou indirectement concernée par le signalement (dans le cas d'un doublon par exemple)
- la simple **suppression du signalement** quand celui-ci n'est pas justifié

Nous verrons par la suite les clés pour chacune de ces solutions.

Pour chaque signalement, il est possible d'accéder à l'historique de la fiche, en cliquant sur le bouton correspondant (voir figure 3 entre les cadrans A et B). Les informations visibles peuvent faciliter la prise de décision dans certains cas, notamment quand l'auteur de la fiche lui-même est à l'origine du signalement (voir figure 4). On est alors sûr de la validité de l'information.

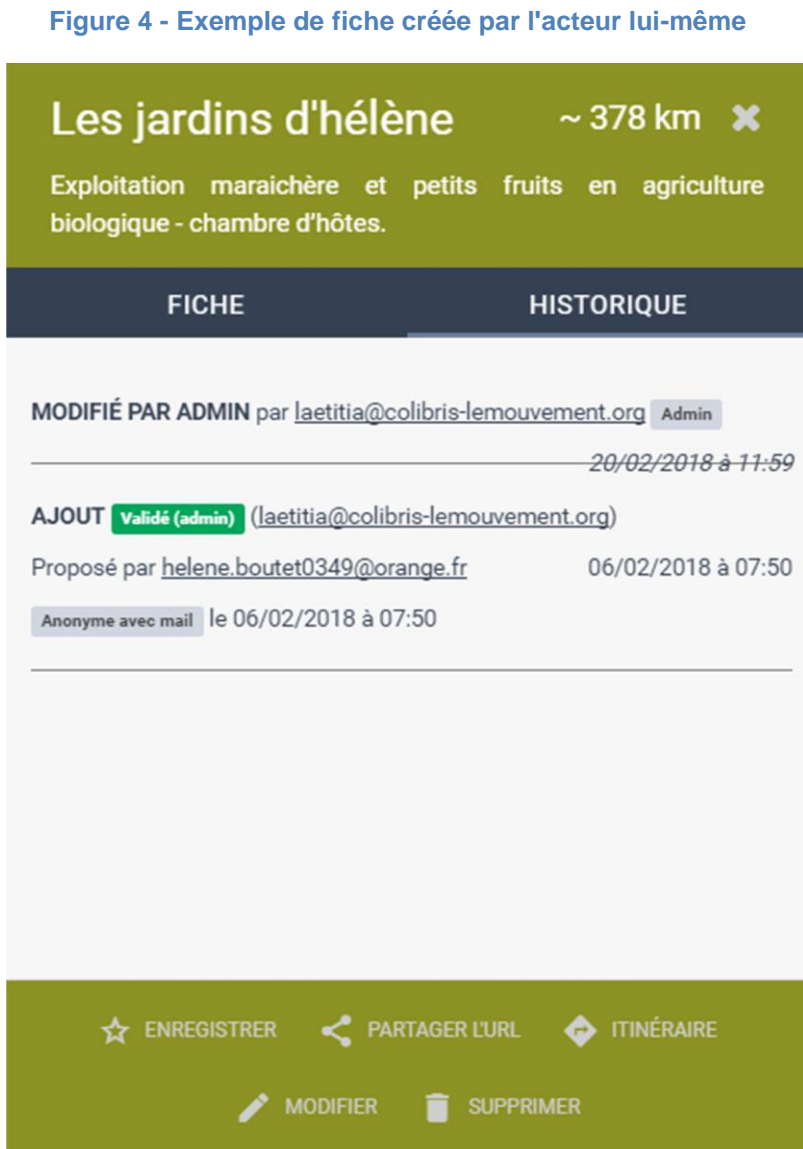

Chacune des situations ci-dessus prévoit un message automatique pour informer le contributeur que son signalement a bien été pris en compte. De même l'acteur de la fiche peut éventuellement être informé des modifications apportées à sa fiche. Ce dernier reçoit automatiquement un message lorsque sa fiche est supprimée. Vous trouverez plus de détails sur ces envois automatiques dans les parties dédiées aux différentes manipulations (1.c, 1.d et 1.e). Ils sont également disponibles dans le dossier google drive des modérateurs bénévoles.

En tant que modérateur, vous êtes les gardiens des textes sacrés du site ! Il est important de garder dans un coin de votre esprit les grandes lignes de la **charte** et de **la politique de gestion des données**.

Lorsque vous repérez une fiche ne respectant pas ces écrits, sentez-vous libre de la modifier/supprimer si besoin. Par exemple, aucune identité personnelle (nom ou prénom) ne doit figurer ailleurs que dans la partie contact. De même lorsque vous repérez des fautes d'orthographes, des adresses email notées au mauvais endroit (elles sont parfois notées dans la description en plus de la partie « contact », ce qui alourdie la fiche), des sites web à rallonge [\(http://www.monsite.fr](http://www.monsite.fr/) alors que monsite.fr suffit) et des maladresses rédactionnelles ou encore une mauvaise catégorisation**, sentez-vous libre de modifier** les fiches en conséquence lorsque le besoin s'en fait sentir.

## **b) Modifier une fiche**

<span id="page-4-0"></span>Pour **modifier** vous-même une fiche, il suffit de cliquer sur le bouton du même nom dans le cadrant C de la figure 3. Vous accéderez alors au formulaire correspondant à la fiche. En bas du formulaire, vous trouverez la partie ci-dessous (figure 5). Le texte écrit (dans notre cas « les horaires ont été mises à jour ») est envoyé automatiquement par mail à l'utilisateur à l'origine du signalement, précédé de la mention « Résultat de la modération ». Vous trouverez une image du message en question un peu plus bas (figure 6). En cochant « Prévenir l'acteur des modifications », l'acteur reçoit lui aussi un mail à l'adresse indiquée dans sa fiche pour l'informer que sa fiche a été modifiée.

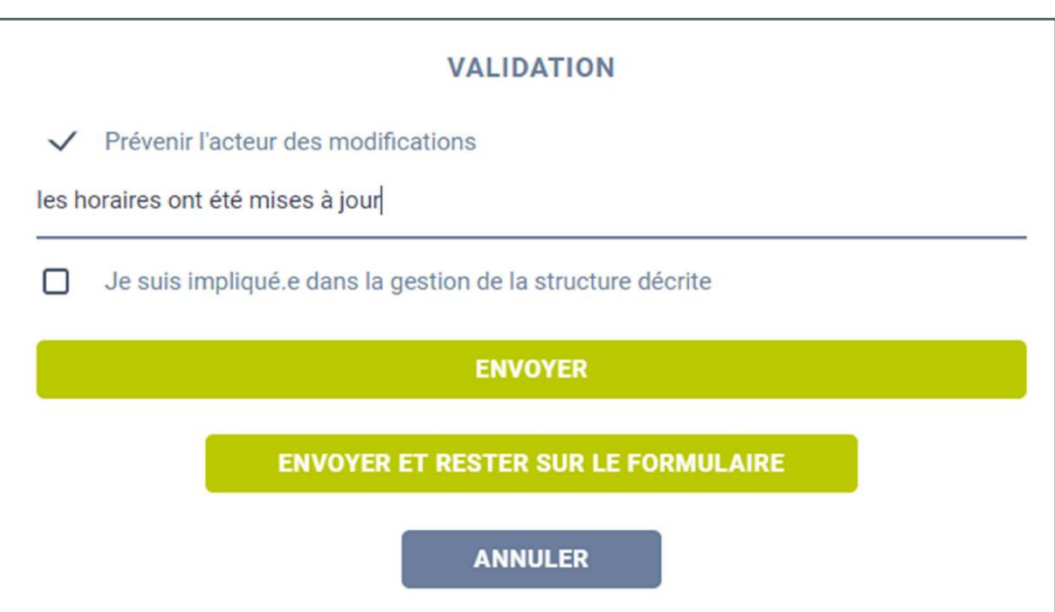

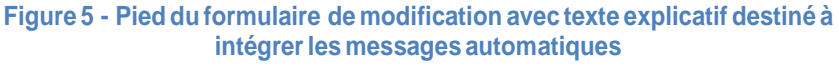

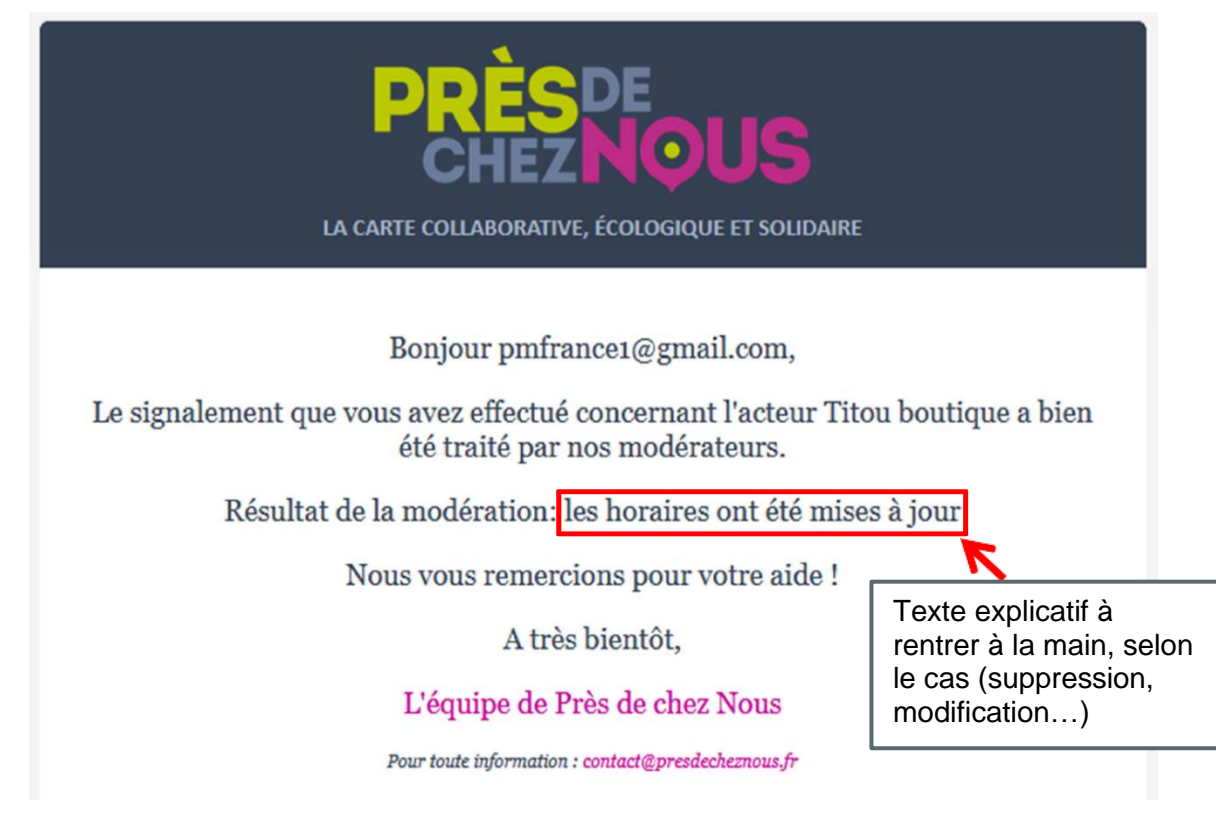

**Figure 6 – Exemple de mail automatique envoyé au contributeur** 

**Figure 7 – Exemple de mail automatique envoyé à l'acteur**

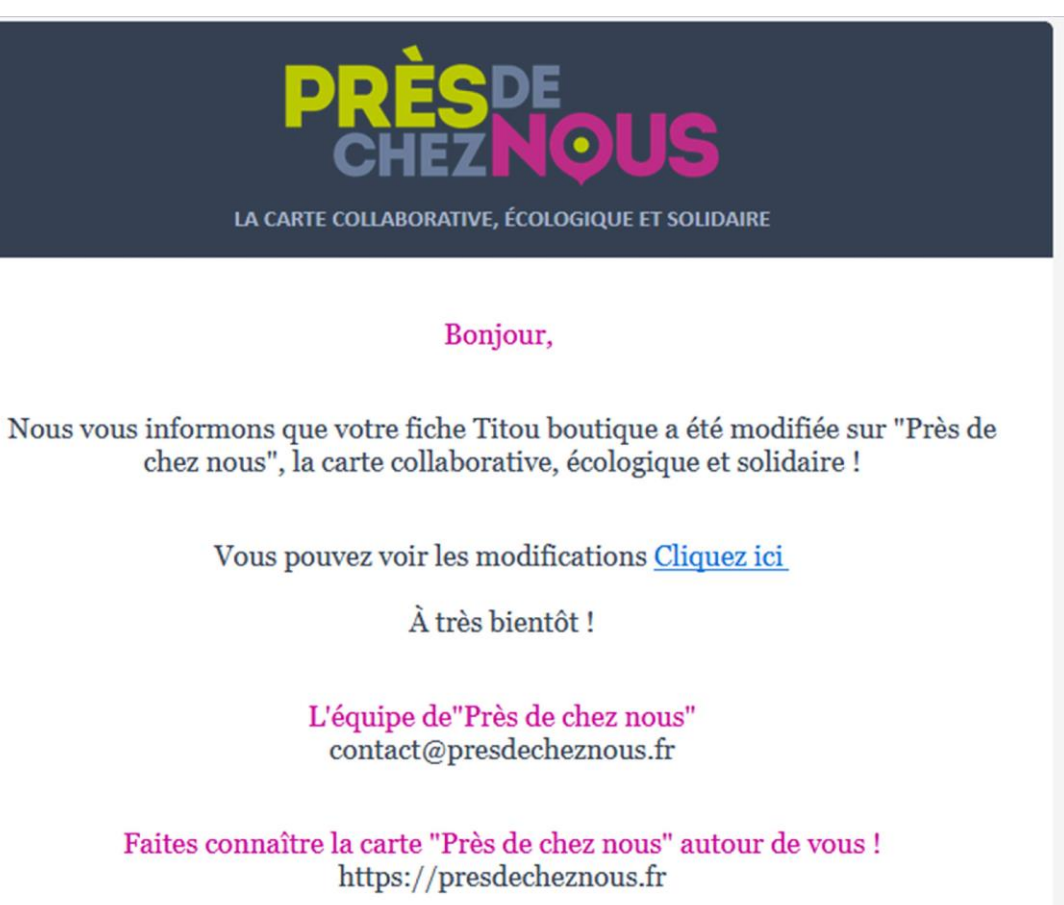

Cliquer sur « Envoyer » en bas du formulaire (figure 5) valide vos modifications et déclenche l'envoi du ou des mails. Le signalement est alors automatiquement résolu, la fiche n'apparaît plus parmi les éléments à modérer.

Il peut arriver que le champ « Engagement citoyen » (voir figure 8) ne soit pas rempli (car celui-ci a été créé après l'import de nombreuses fiches) et que vous ayez à le remplir pour l'acteur. Une brève relecture du descriptif devrait vous permettre de cerner rapidement l'engagement de la structure.

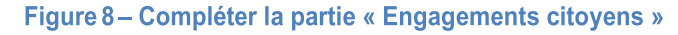

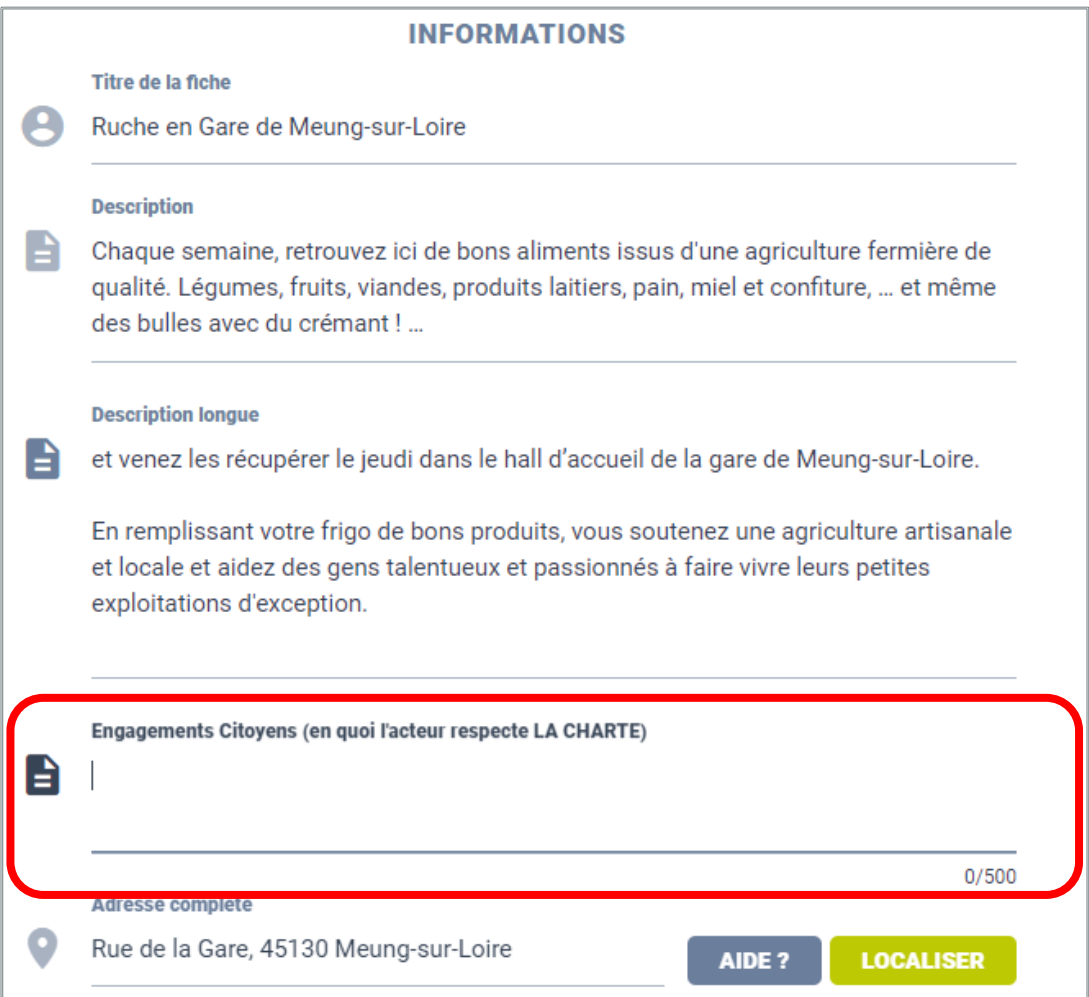

Voici quelques exemples pour vous aider : produits locaux et/ou issus de l'agriculture biologique/ de l'agroécologie, action en faveur du lien social, réinsertion professionnel, lien intergénérationnel, promotions des valeurs du commerce équitable, recyclage/réduction des déchets, pédagogie alternative etc.

Si rien ne vous vient, n'hésitez pas à vous inspirer d'autres fiches existantes du même type ou de la charte.

## **c) Supprimer une fiche**

<span id="page-7-0"></span>Pour supprimer une fiche le bouton se trouve dans le cadrant C (figure 3). Lors de la suppression une fenêtre s'ouvre vous demandant un « message optionnel explicatif » (voir figure 9 ci-après).

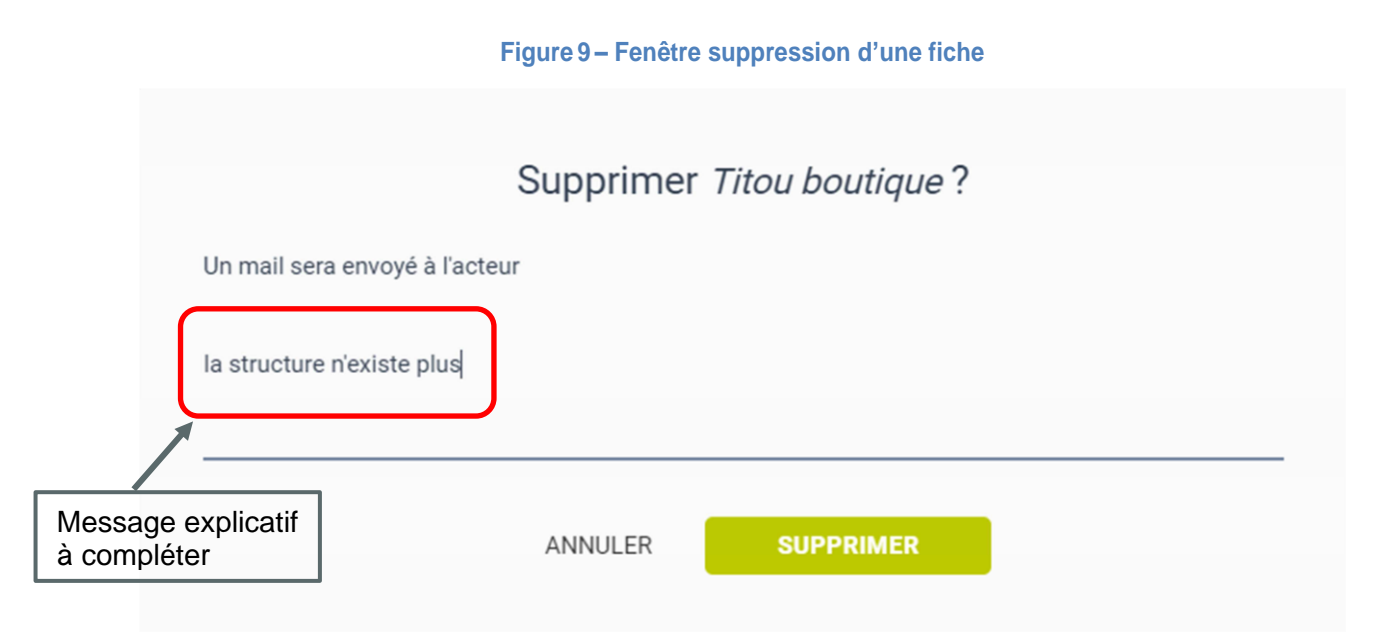

L'acteur recevra un mail l'informant que « [sa] structure a été supprimée car : » suivi du message explicatif que vous avez rentré dans la fenêtre ci-dessus. L'auteur du signalement recevra lui aussi un message automatique (voir figure 6) avec le même message explicatif que pour l'acteur. De même qu'après une modification, **le signalement est automatiquement résolu** après une suppression.

### **d) Résolution du signalement sans modifier ni supprimer la fiche**

<span id="page-7-1"></span>Cette démarche peut se faire lorsque le signalement :

- est infondé/abusif, par exemple une attaque directe sur le gérant/la gérante de la structure
- ne nécessite pas de modification directe sur la fiche concernée comme dans le cas d'un doublon où la fiche à supprimer n'est pas celle sur laquelle le signalement a été fait.

Pour résoudre un signalement il suffit de rentrer le texte explicatif qui sera intégré au mail automatique envoyé à son auteur dans la partie A de la fiche (voir figure 3), et de cliquer sur « Marquer comme résolu ».

## **e) A chaque problème sa solution**

#### - **L'acteur n'existe plus :**

<span id="page-8-1"></span><span id="page-8-0"></span>Une des premières choses permettant de vérifier si l'acteur existe encore est de tester le site web indiqué dans la fiche (s'il y en a un). S'il s'agit d'une entreprise, il est également possible de vérifier si celle-ci est encore active ou a déposé le bilan simplement en tapant son nom sur internet. Si aucune des manœuvres précédentes ne donne de résultat, vous pouvez supprimer la fiche en faisant confiance à l'auteur du signalement. Nous partons du principe que nos utilisateurs sont honnêtes et ne signaleraient pas volontairement comme n'existant plus une structure encore active.

#### - **Infos incorrectes :**

<span id="page-8-2"></span>Il y a 3 cas de figure pour ce signalement.

**Cas 1 :** l'utilisateur signale que les informations sont incorrectes en précisant dans un commentaire quelle est la bonne donnée à mettre à la place.

➔ Dans cette situation, la plus simple, il suffit de modifier la fiche en conséquence, voir partie 1.b plus haut pour les aspects techniques.

**Cas 2 :** l'utilisateur signale que des informations sont incorrectes, son commentaire laisse présumer qu'il connaît les bonnes données, mais il ne précise pas lesquelles (comme « l'adresse a changé », « le nom du magasin n'est plus le même » ou parfois même sans aucun commentaire).

➔ Dans ces cas-là il faut lui envoyer un mail pour demander plus de précisions, c'est au gestionnaire de la boîte de contact de s'en occuper, vous pouvez passer à un autre signalement.

**Cas 3 :** l'utilisateur a repéré un disfonctionnement, une incohérence dans la fiche mais il ne connaît pas la structure (le plus souvent c'est le site web qui ne fonctionne pas).

➔ C'est à vous de mener l'enquête ! Tout d'abord vous pouvez vous assurer que l'acteur existe bien (souvent un site web qui mène à une page commerciale est annonciateur d'une fin d'activité). Dans 90% des cas, lorsqu'une info incorrecte/pas à jour est signalée, c'est que l'acteur n'existe plus (voir comment réagir dans le paragraphe précédent « l'acteur n'existe plus »). Armez-vous d'un bon moteur de recherche et d'un peu de patience pour retrouver le pourquoi du comment. Il arrive que le système de géolocalisation ne fonctionne pas bien et qu'une fiche se retrouve au mauvais endroit. Dans ce cas il suffit d'ouvrir la fiche en cliquant sur « modifier » (figure 3, partie C) et de relancer la localisation (voir photo ci-dessous en figure 10).

#### **Figure 10 – Localisation d'un acteur**

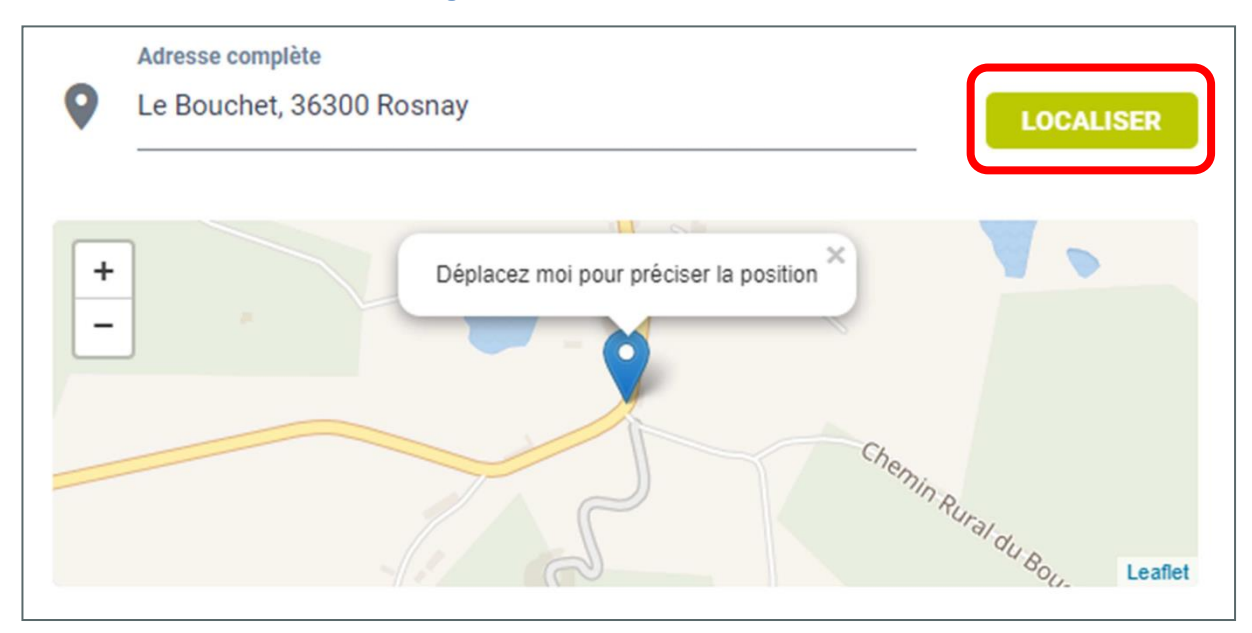

Au besoin, retaper l'adresse si celle-ci a disparu suite à la géolocalisation. Il se peut également que l'adresse ne soit pas reconnue du tout par OpenStreetMap, dans ce cas merci de la signaler à la boîte de contact [\(contact@presdecheznous.fr\)](mailto:contact@presdecheznous.fr).

#### - **Doublons :**

<span id="page-9-0"></span>Pour trouver la ou les autres fiches concernant le même acteur, faites un zoom sur l'acteur et décochez « En attente de modération ». Tous les acteurs vont alors apparaître et le doublon devrait devenir visible, situé exactement au même endroit que le point signalé ou à quelques rues (il y a des doublons qui ne sont parfois pas localisé exactement au même endroit, car l'adresse de l'une des fiches n'est pas bonne). Il vous suffit ensuite de comparer les deux fiches et de voir laquelle est la plus complète/la mieux rédigée pour vous éviter d'avoir à recopier trop d'informations. Il ne vous reste plus qu'à copier les éventuelles infos manquantes dans la fiche que vous allez garder, et à supprimer la ou les autres fiches. Pour la partie mail automatique voir le paragraphe correspondant plus haut (partie 1.b).

La carte Près de Chez Nous rediffusant désormais des données venant d'autres sources (type Cap ou pas Cap), la gestion des doublons peut maintenant se faire de façon plus optimale via l'interface administrateur. Pour accéder à l'espace en question, assurez-vous d'être connecté, cliquez sur votre identifiant en haut à droite et cliquez sur « Interface admin » (voir figure 11 ci-après).

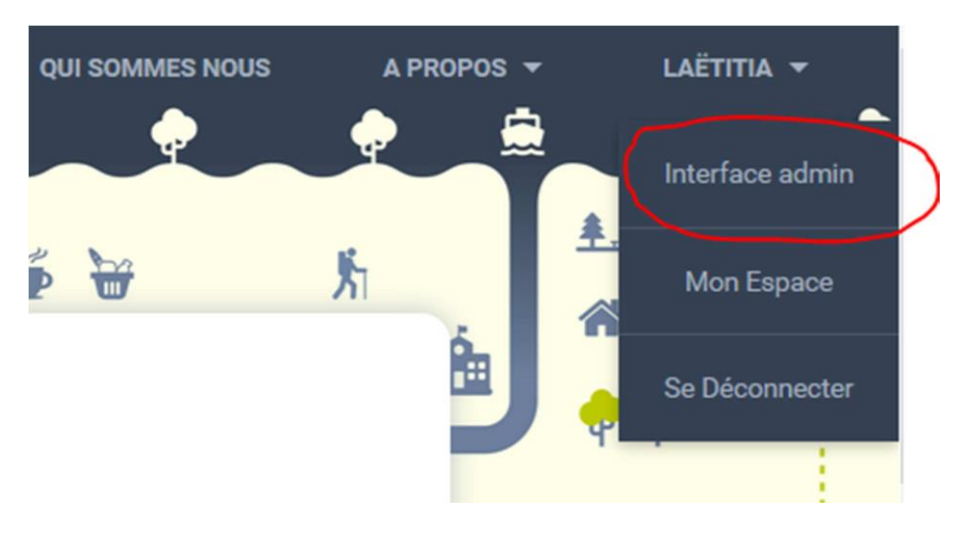

**Figure 11 - Accès à l'interface Administrateur**

Dans la case orange « Doublons potentiels » cliquer sur « Gérer les doublons » lorsque vous arrivez sur la page d'accueil de l'interface administrateur (voir figure 12).

#### **Figure 12 – Interface Administrateur**

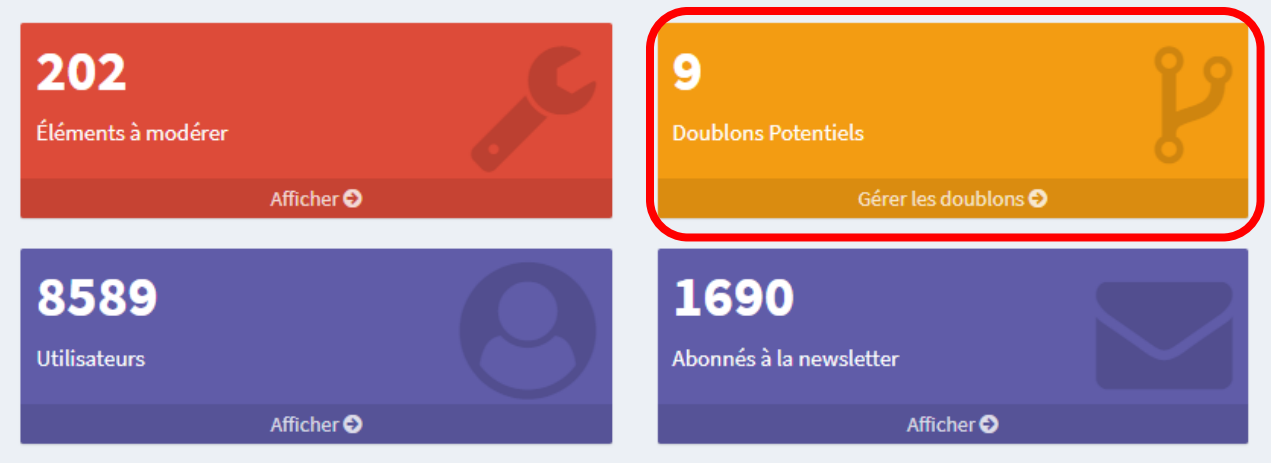

Cela vous amènera directement sur page listant l'ensemble des cas identifiés comme doublons (voir figure 13 ci-après).

#### **Figure 13 – Interface pour gérer les doublons**

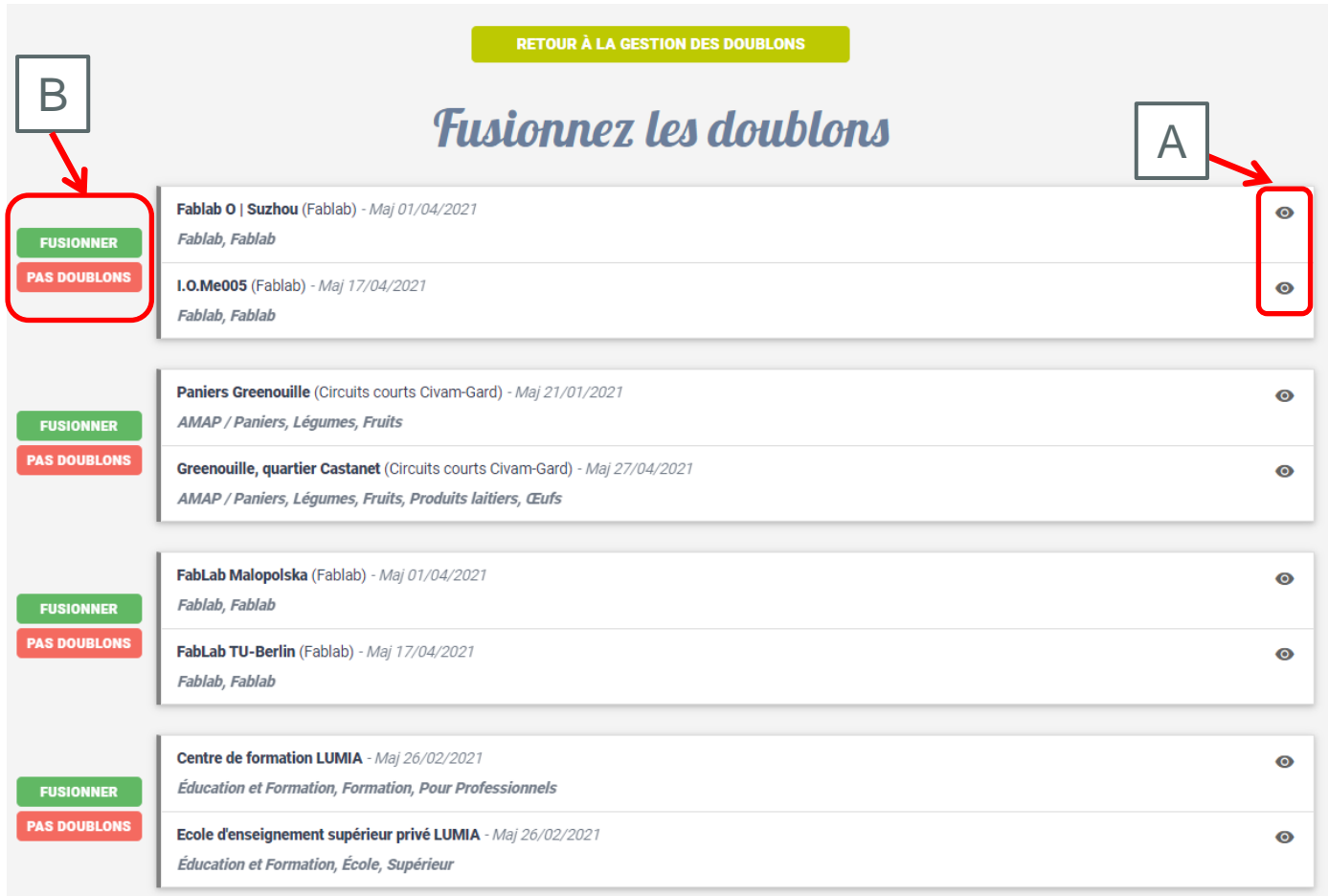

Pour visualiser chacune des deux fiches pour savoir s'il s'agit de doublons ou non, cliquer sur l'œil (voir A, figure 13). Pour visualiser la fiche en question sur le site, cliquer sur « Voir sur le site » en orange, en bas de la page.

Deux cas sont alors possibles :

- Il s'agit d'un doublon (les deux fiches sont les mêmes) : cliquer sur « Fusionner » en vert (voir B, figure 13).
- Il ne s'agit pas d'un doublon (les deux fiches sont différentes) : cliquer sur « Pas doublons » en rouge (voir B, figure 13).

#### - **Ne respecte pas la charte :**

<span id="page-12-0"></span>Le cas le plus difficile, et heureusement le plus rare. Cette situation nécessite de bien connaître la charte. L'historique de la fiche concernée peut aussi vous aider dans cette situation. En effet, si la fiche a été importée directement par PDCN il y a de fortes chances qu'elle respecte la charte. Pour l'instant les acteurs les plus touchés par ces signalements sont Lush, Bodyshop, la ruche qui dit oui et Biocoop, qui présentent des aspects commerciaux relativement discutables. Nous prenons en notes les remarques à leur sujet afin d'avoir un regard le plus critique possible sur ces acteurs (nous les faire remonter). Tant que les raisons données ne nous semblent pas suffisantes nous conservons ces acteurs sur notre site car de fait ils proposent des services/produits avec une valeur ajoutée écologique non négligeable. En cas de doute, contactez la personne en charge de la boîte de contact pour échanger avec elle sur le sujet.

#### - **Éléments extérieurs :**

<span id="page-12-1"></span>Comme expliqué précédemment nous rediffusons des fiches issues d'autres sites. Ces acteurs, provenant notamment de Cap ou pas Cap et d'OpenStreetMap sont la propriété des sites sources et par conséquent **nous n'avons pas la main sur celles-ci** (impossible de les modifier). Lorsqu'un signalement est fait sur ces fiches vous avez donc deux options : contacter directement la source concernée, ou supprimer la fiche.

#### **Figure 14 - Exemple de fiche importée de la base de données du réseau des fablabs**

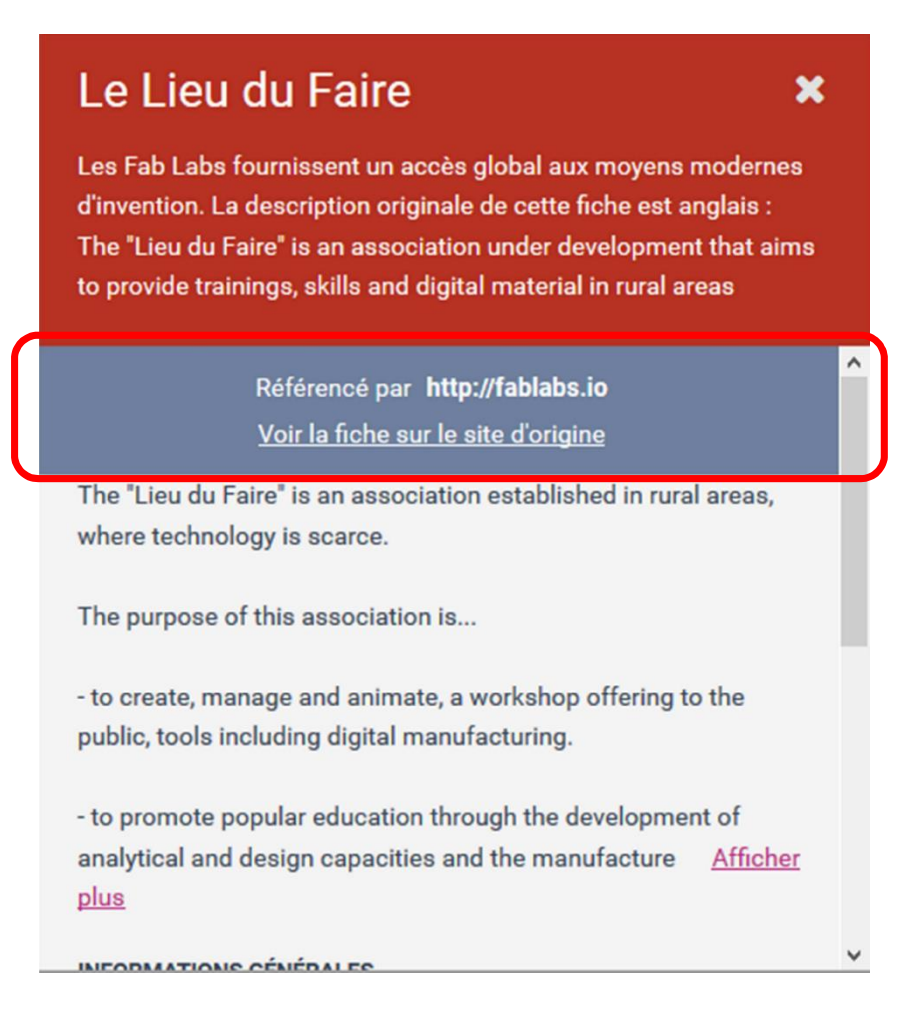

## <span id="page-13-0"></span>**2. Valider ou refuser des acteurs en attente**

## **a) Ajouter une fiche**

<span id="page-13-1"></span>Une fois de plus, une bonne maîtrise de la charte du site est primordiale. Certaines catégories sont plus faciles à traiter que d'autres, soyons clairs.

Il est beaucoup plus rare que les acteurs liés à l'alimentation ne respectent pas la charte par rapports aux acteurs proposés dans la catégorie « vêtements/beauté ». Si vous avez envie de vous frotter à des cas un peu plus compliqués à traiter gardez bien à l'esprit que les acteurs de la santé autres que les pharmacies et les acteurs du développement personnel (type coach, ou encore centre de méditation, de formation à la CNV) ne sont pas référencés. Les naturopathes / ostéopathes / kinésiologues etc. n'ont pas leur place sur la carte.

En revanche nous acceptons maintenant les activités itinérantes, l'important étant que le caractère mobile de l'activité soit clairement indiqué dans le descriptif et que le lieu indiqué corresponde à peu près au centre géographique de l'aire d'action de la structure, elle-même détaillée dans la description.

En cas de doute, de questionnement, n'hésitez pas à envoyer un mail à [contact@presdecheznous.fr](mailto:contact@presdecheznous.fr) pour échanger sur le sujet.

## **b) Valider une fiche suite à des modifications**

<span id="page-13-2"></span>Lorsque vous voulez valider les modifications proposées par un utilisateur, il vous suffit de cliquer sur « Décider » (figure 15) puis « Accepter les modifications » (figure 16). Suivant la personne à l'origine des modifications (auteur de la fiche ou acteur concerné par celle-ci) vous pouvez très facilement valider les modifications. Si cette information ne vous aide pas, une brève relecture de la fiche suffit. Si les informations proposées vous semblent cohérentes (descriptif un minimum complet et clair, horaires réalistes, site web qui fonctionne…) vous pouvez faire confiance à l'utilisateur et accepter ses modifications.

Voilà pour l'essentiel, maintenant à vous de jouer !! ©

#### Figure 15 - Demande de modification

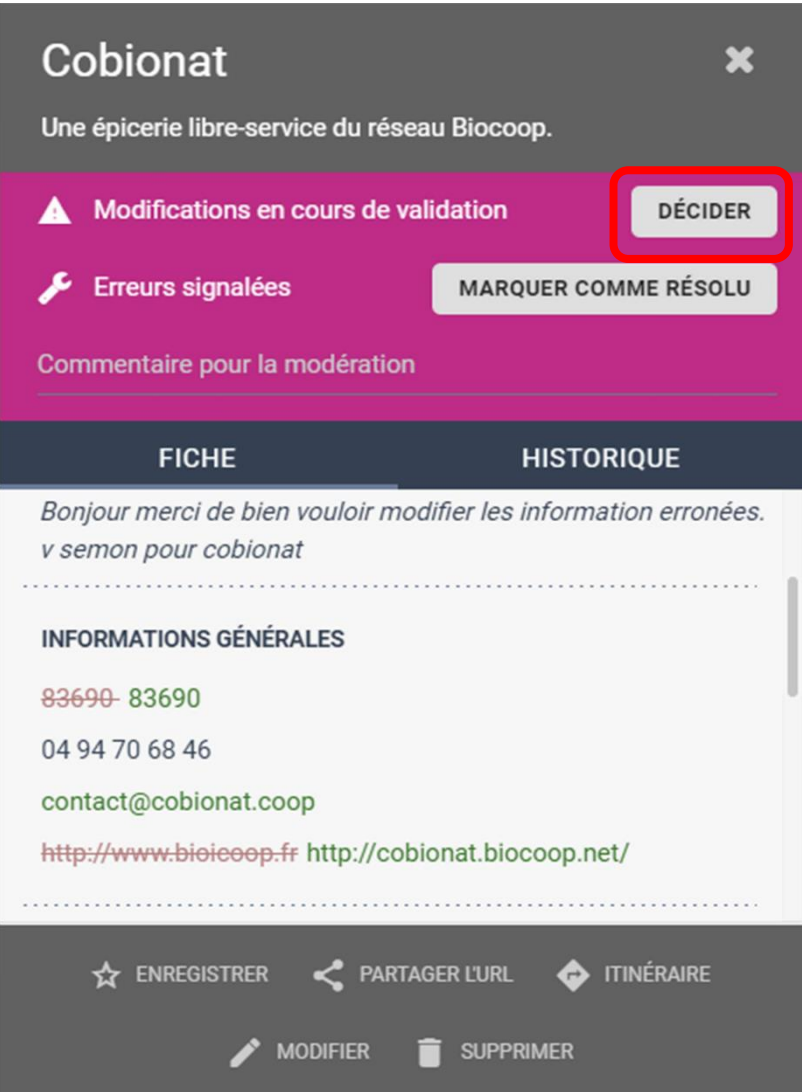

## **Figure 16 – Acceptation/rejet d'une modification**

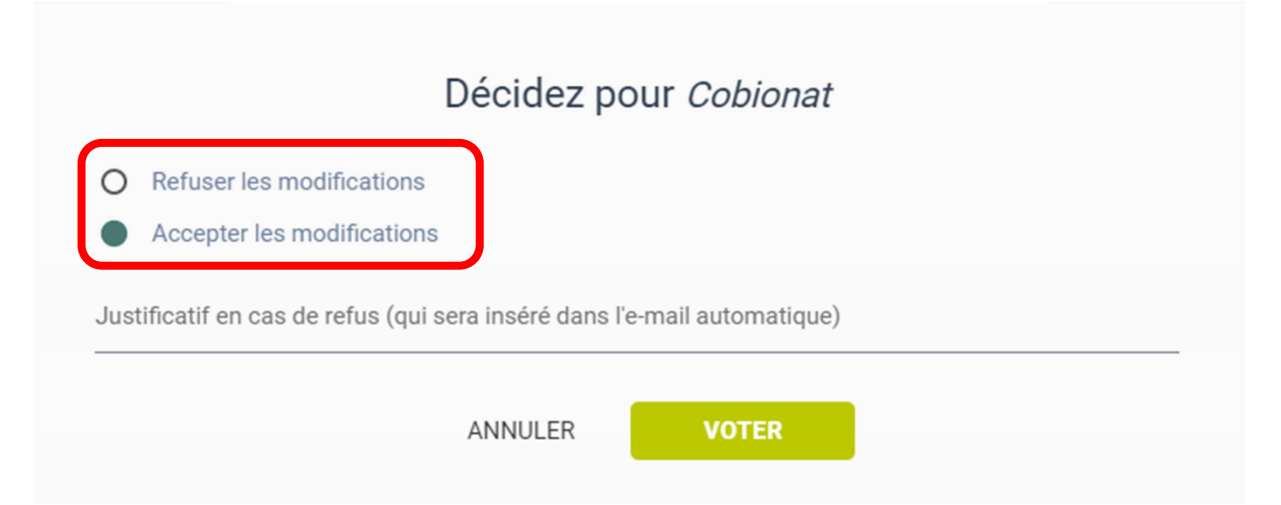